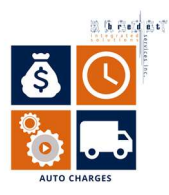

## Auto Charges Documentation

Below you will find instructions on how to define auto charges for vendors, customers and items. The instructions will provide you with guidance on how to automatically apply charges to either a sales order or a purchase order. For example, you want to add a \$50.00 charge on all sales orders for customer 5000. They will, also, provide further guidance on how to automatically apply charges to sales orders or purchase order for an item for a specific customer or vendor.

### Create an Item Charge Profile

- 1. Click on the  $\Omega$  icon
- 2. Enter Item Charges
- 3. Click +New
- 4. Under No. Enter the name of the new charge
- 5. Under Description, enter the description for the charge
- 6. Under Gen. Prod. Posting. Group, select the posting group for this charge
- 7. Under Tax Group Code, select the applicable Tax Group Code.

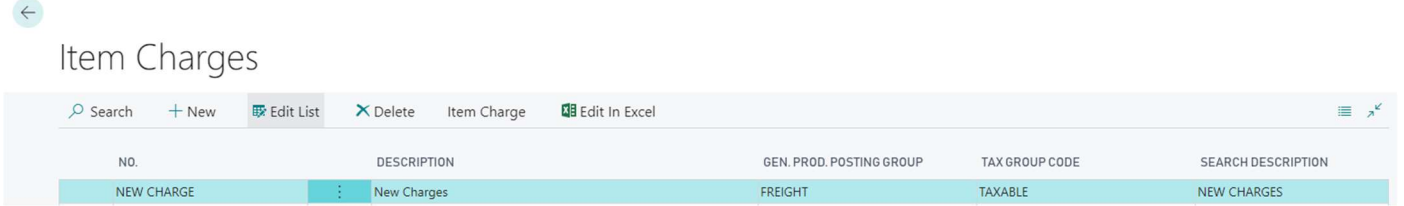

#### Add header charges to a vendor and/or customer

The below instructions will define how to add a charge to a sales order or a purchase order. The charges will automatically appear once you select the customer or the vendor on the purchase order or the sales order.

- 1. Click on the  $\Omega$  icon
- 2. Type Add Header Charges to an Account
- 3. Under Class select:
	- a. Customer: Select this if you would like to add charges to a Customer
	- b. Vendor: Select this if you would like to add charges to a Vendor

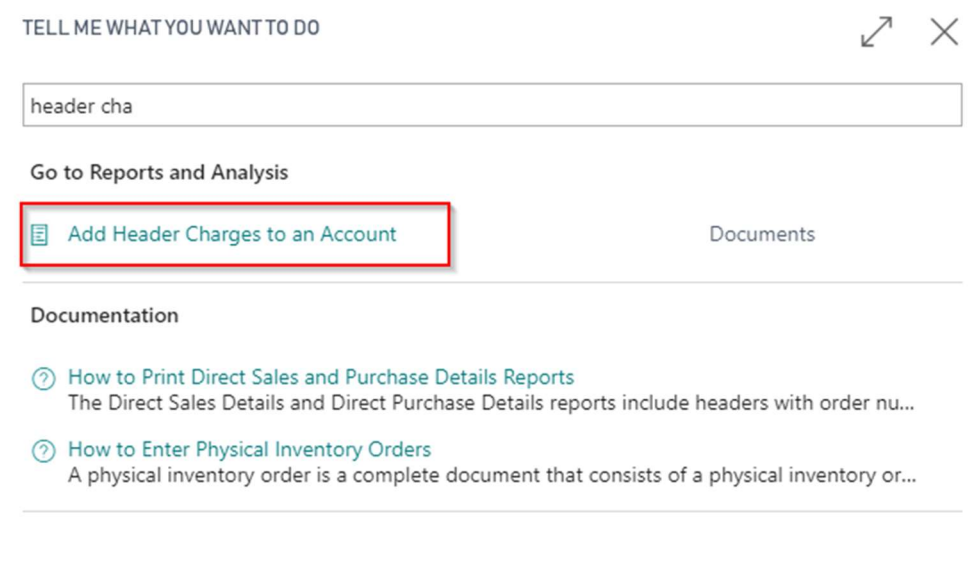

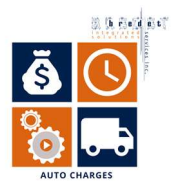

# Add Header Charges to an Account

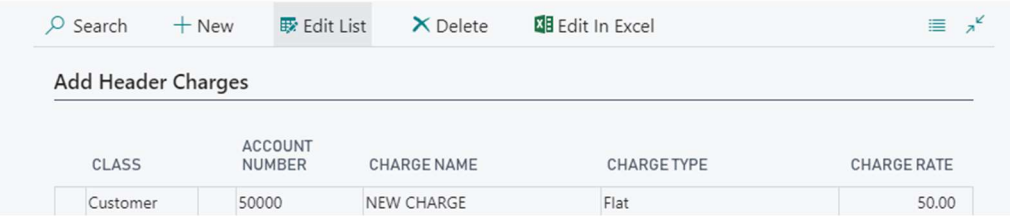

- 4. In the Account Number select the Vendor or the Customer you would like to add the header charge to.
- 5. In the Charge Name select the charge you would like to add to the Customer invoices.
- 6. In the Charge Type select:

 $\leftarrow$ 

- a. Percent: Select this if you would like the charge added as a percentage.
- b. Pieces: Select this if the charge is per pieces.
- c. Flat: Select this is this is a flat fee.
- 7. In the Charge rate enter the amount you would like to associate with this charge.
- 8. Once you have entered this data and go to create a sales order or a purchase order the charges will be automatically applied as you can see in the example below.

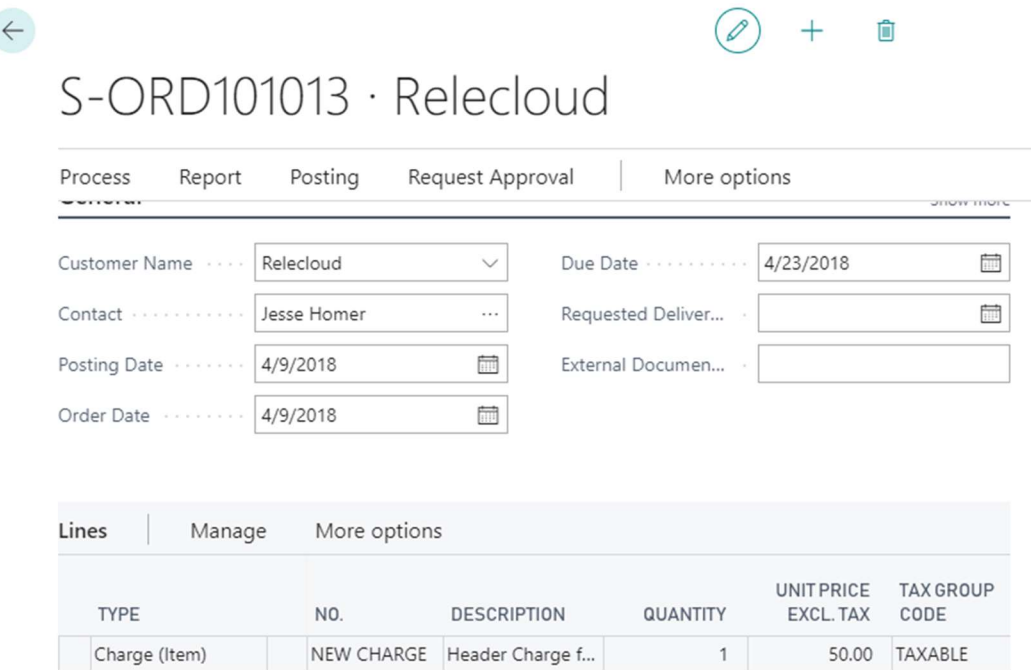

- 9. Add any Items required on the sales Order.
- 10. Before you can post the sales order or purchase order you need to assign the charges.
- 11. Scroll over to the right in the Lines section of the sales order. On the Charge (item) line, under Qty. to assign click on the 0 (Highlighted in red).
- 12. The Edit- Item Charge assignment page will pop up.
- 13. Click on Item Charge
- 14. Click on Suggest Item Charge Assignment

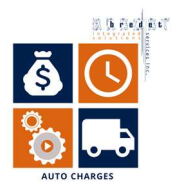

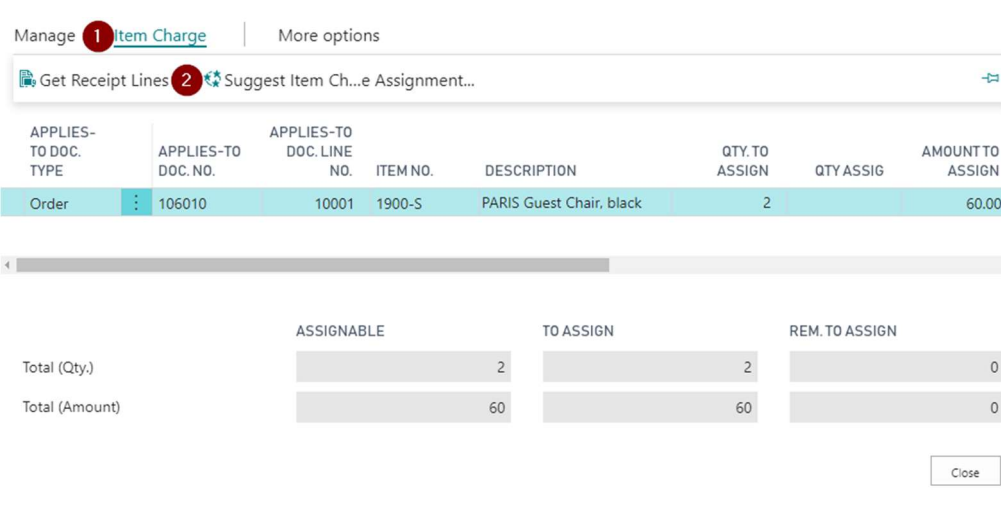

- 15. Click Close.
- 16. Click on Posting at the top of the sales order form
- 17. Click Post…
- 18. Choose Ship, Invoice or Ship and Invoice
- 19. Click OK

### Adding Auto Charges to an Item

The below instructions will define how to add a charge to an item for a specific customer or vendor to a sales order or a purchase order. The charges will automatically appear once you enter the quantity on an item line.

#### Setup Account/Item relations

- 1. Click on the  $\sqrt{2}$  icon
- 2. Type Set up Account/Item relations
- 3. Select +New
- 4. Under Class, select:
	- a. Customer: Select this if you would like to add charges to a Customer
	- b. Vendor: Select this if you would like to add charges to a Vendor
- 5. In the Account Number select the Vendor or the Customer you would like to add the charge to.
- 6. In the Charge Name, select the charge you selected in step 5 of Adding Auto charges to an item.

#### Setup Charges on items and Assigning Charges

- 1. Click on the  $\Omega$  icon
- 2. Type Add Charges to Items Page

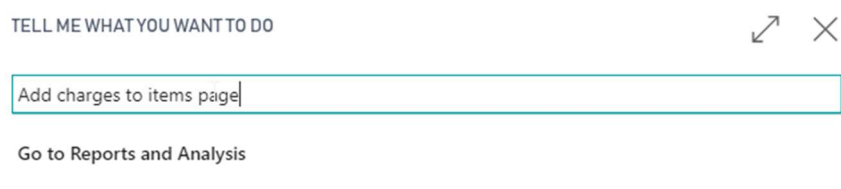

Documents

**E** Add Charges to Items Page

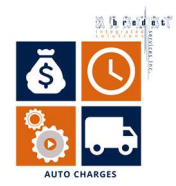

- 3. Under Class select:
	- a. Customer: Select this if you would like to add charges to a Customer
	- b. Vendor: Select this if you would like to add charges to a Vendor
- 4. Under Item Number, select the item you would like to associate the charge with.
- 5. In the Charge Name, select the charge you would like to add to the Customer invoices.
- 6. In the Charge Type, select:
	- a. Percent: Select this if you would like the charge added as a percentage.
	- b. Pieces: Select this if the charge is per pieces.
	- c. Flat: Select this if this is a flat fee.

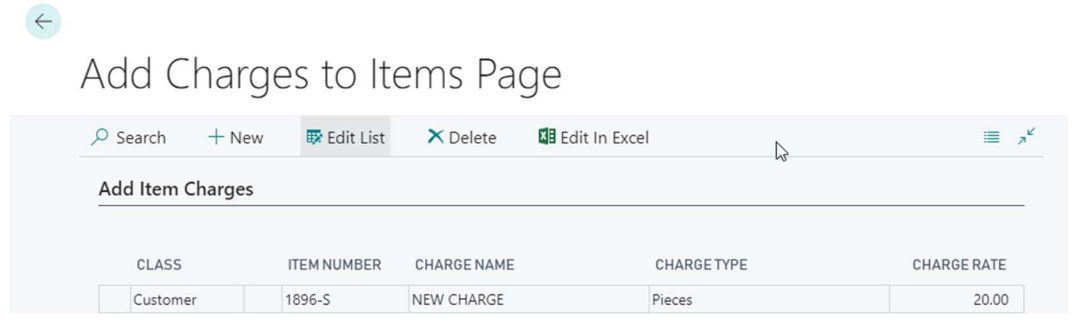

7. Once you go and create a Sales order for item 1896-S for Customer 5000. It will automatically add the charge per pieces based on how many items you have shipped. The charges will auto-populate once you have entered in a quantity for the item in the Sales order.

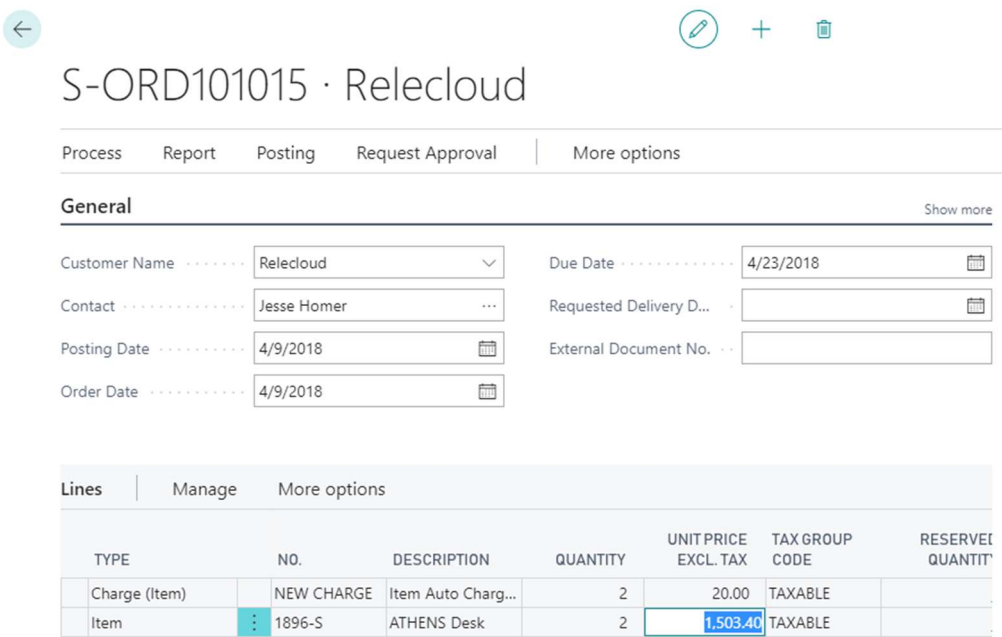

- 8. Before you can post the sales order or purchase order you need to assign the charges.
- 9. Scroll over on the Charge (item) line, under Qty. to assign click on the 0.
- 10. The Edit- Item Charge assignment page will pop up.
- 11. Click on Item Charge

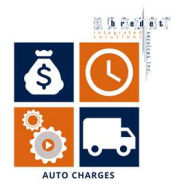

## 12. Click on Suggest Item Charge Assignment

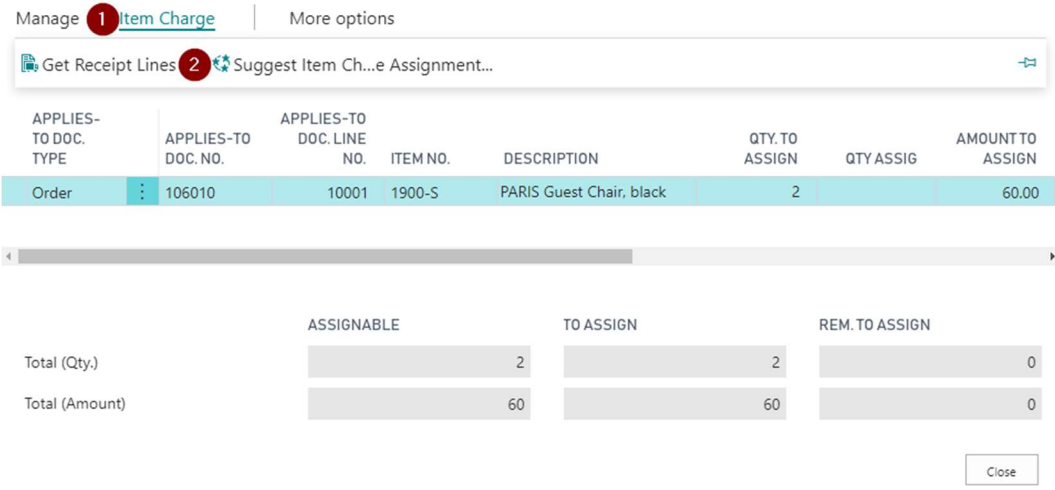

- 13. Click Close.
- 14. Click on Posting at the top of the sales order form
- 15. Click Post…
- 16. Choose Ship, Invoice or Ship and Invoice
- 17. Click OK